# **Login**

#### Criar uma nova Activity

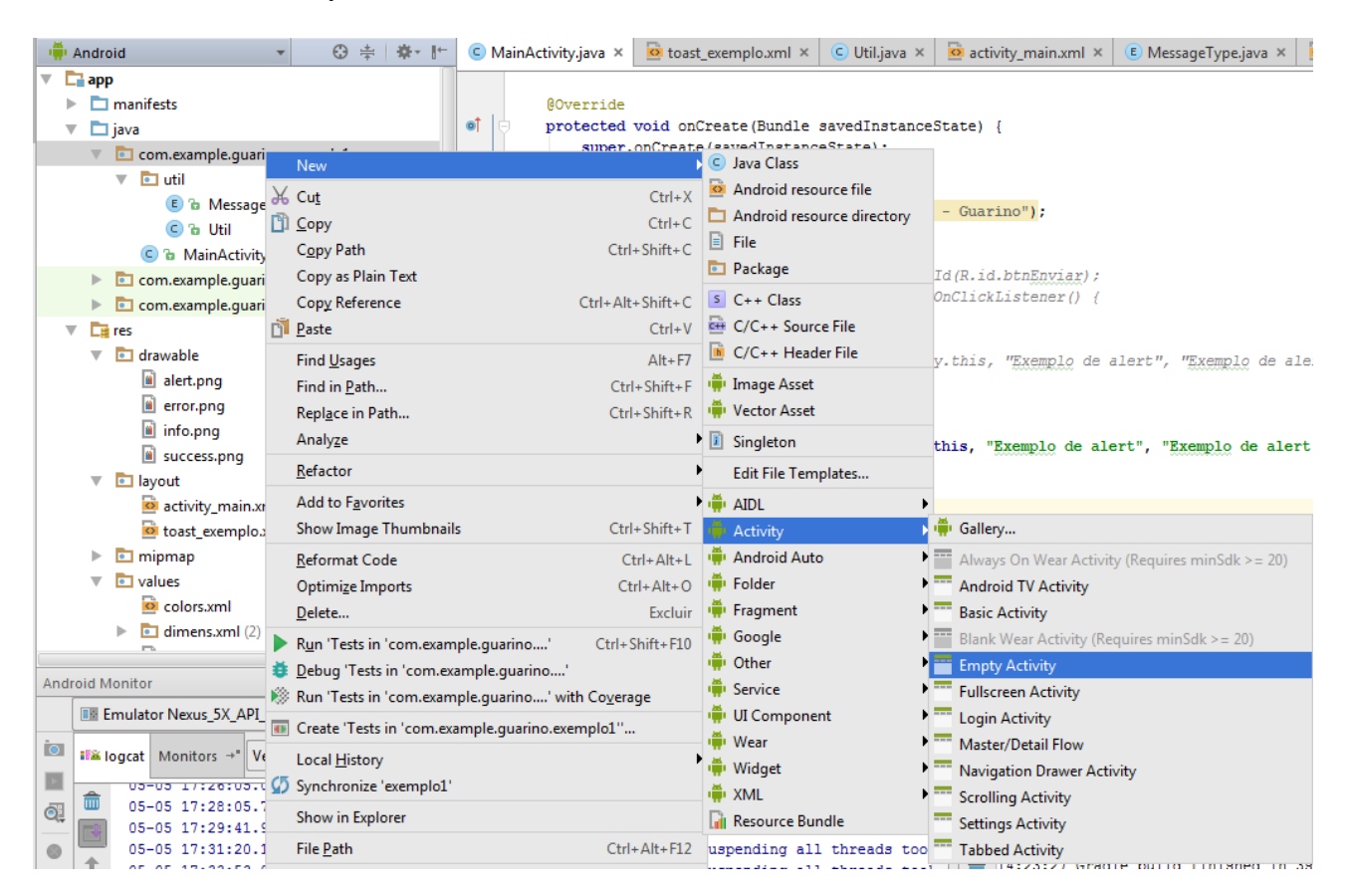

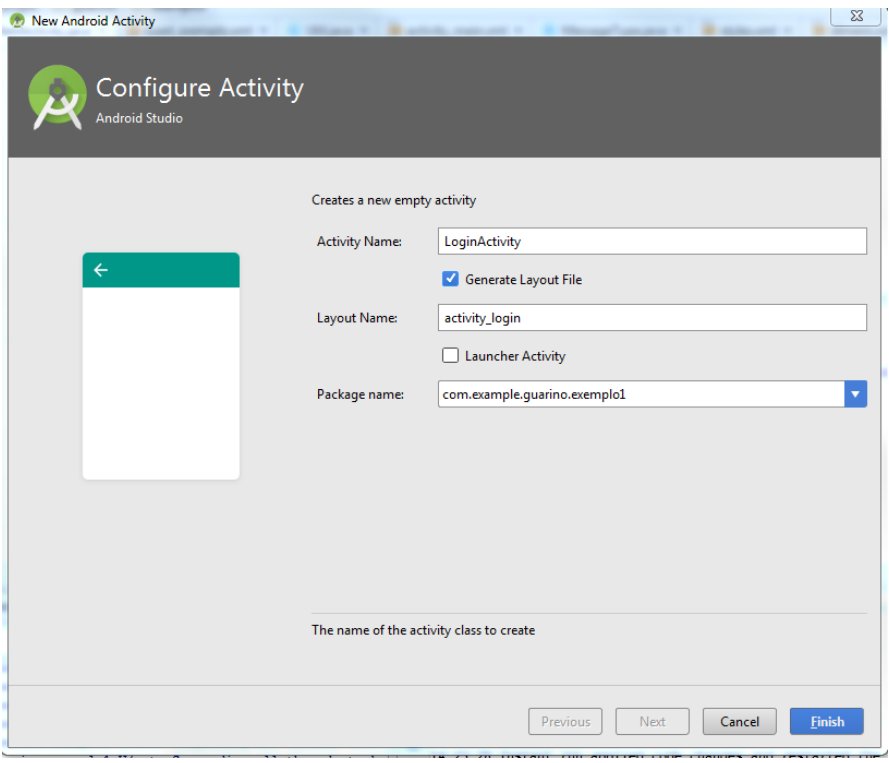

Observe no AndroidManifest.xml que foi criada a segunda Activity.

Nesse arquivo: - defini-la como a primeira a ser executada (recortar o intent-filter da MainActivity para a LoginActivity)

```
<?xml version="1.0" encoding="utf-8"?>
<manifest 
xmlns:android="http://schemas.android.com/apk/res/android"
  package="com.example.guarino.exemplo1">
  <application
    android:allowBackup="true"
    android:icon="@mipmap/ic_launcher"
    android:label="@string/app_name"
    android:supportsRtl="true"
    android:theme="@style/AppTheme">
    <activity android:name=".MainActivity">
    </activity>
    <activity android:name=".LoginActivity">
      <intent-filter>
        <action android:name="android.intent.action.MAIN" />
        <category android:name="android.intent.category.LAUNCHER" />
```

```
 </intent-filter>
```
</**activity**>

 </**application**> </**manifest**>

Abrir a activity\_login.xml no modo Design e alterar o **AppTheme** para **AppCompat.Light**

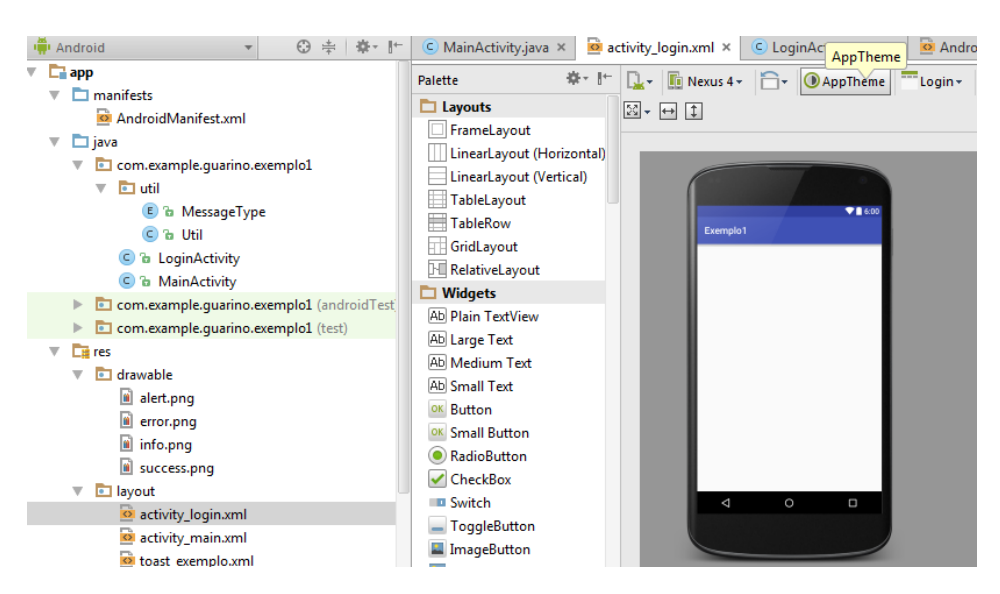

**Acrescentar as strings em strings.xml**

```
<string name="lblLogin">Login</string>
<string name="lblSenha">Senha</string>
<string name="btnAutenticar">Autenticar</string>
```
**Acrescentar cor em colors.xml**

```
<color name="txt">#000000</color>
<color name="lbl">#000000</color>
```
**Acrescentar dimensão em dimens.xml**

```
<dimen name="txt">16sp</dimen>
<dimen name="lbl">16sp</dimen>
```
**Criar um estilo em styles.xml**

```
<style name="lbl" >
  <item name="android:textColor">@color/lbl</item>
  <item name="android:textSize">@dimen/lbl</item>
  <item 
name="android:layout_marginBottom">@dimen/margin_widgets</item>
</style>
<style name="txt" >
  <item name="android:textColor">@color/txt</item>
  <item name="android:textSize">@dimen/txt</item>
```

```
 <item 
name="android:layout_marginBottom">@dimen/margin_widgets</item>
</style>
```
# **Alterar a activity\_login.xml**

- Para LinearLayout
- Orientação: vertical
- Adicionar 2 TextView
- Adicionar 2 EditText
- Adicionar 1 Button

```
<?xml version="1.0" encoding="utf-8"?>
```
<**LinearLayout xmlns:android="http://schemas.android.com/apk/res/android" xmlns:tools="http://schemas.android.com/tools" android:layout\_width="match\_parent" android:layout\_height="match\_parent" android:padding="@dimen/margin\_widgets" tools:context="com.example.guarino.exemplo1.LoginActivity" android:orientation="vertical"**>

```
 <TextView
 android:layout_width="wrap_content"
 android:layout_height="wrap_content"
   style="@style/lbl"
 android:text="@string/lblLogin"/>
```

```
 <EditText
```

```
 android:layout_width="match_parent"
 android:layout_height="wrap_content"
 android:id="@+id/txtLogin"
 style="@style/txt"
 android:inputType="text"
 />
```
<**TextView**

```
 android:layout_width="wrap_content"
 android:layout_height="wrap_content"
 style="@style/lbl"
 android:text="@string/lblSenha"/>
```
<**EditText**

```
 android:layout_width="match_parent"
 android:layout_height="wrap_content"
 android:id="@+id/txtSenha"
 android:inputType="textPassword"
 />
```
### <**Button**

```
 android:layout_width="match_parent"
 android:layout_height="wrap_content"
 android:id="@+id/btnLogar"
 android:text="@string/btnAutenticar"
/
```
</**LinearLayout**>

# **Na LoginActivity.java**

- Deixar invisível a ActionBar

```
@Override
protected void onCreate(Bundle savedInstanceState) {
  super.onCreate(savedInstanceState);
 setContentView(R.layout.activity login);
```
qetSupportActionBar().hide();

}

**Executar o app** Será exibida a tela de Login. **Adicionar uma imagem acima do TextView em activity\_login.xml** Iremos usar uma imagem já existente.

```
<ImageView
  android:layout_width="match_parent"
  android:layout_height="100dp"
  android:src="@mipmap/logo"
  android:layout_gravity="center"
 /
```
# **Executar o app**

Será exibida a tela de Login.

### **Adicionando ScrollView**

Dependendo da quantidade de componentes na tela, será necessário um ScrollView.

Altere a imagem da tela de login para ter **android: layout height="300dp"** 

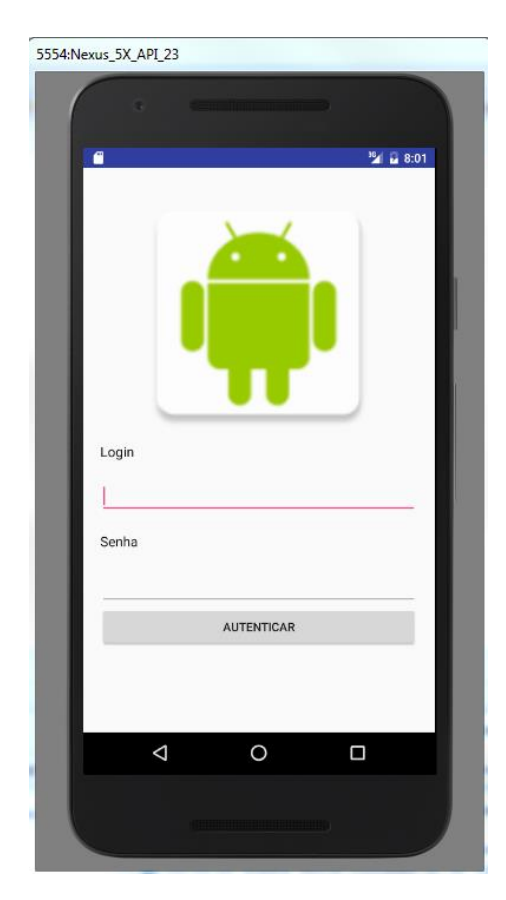

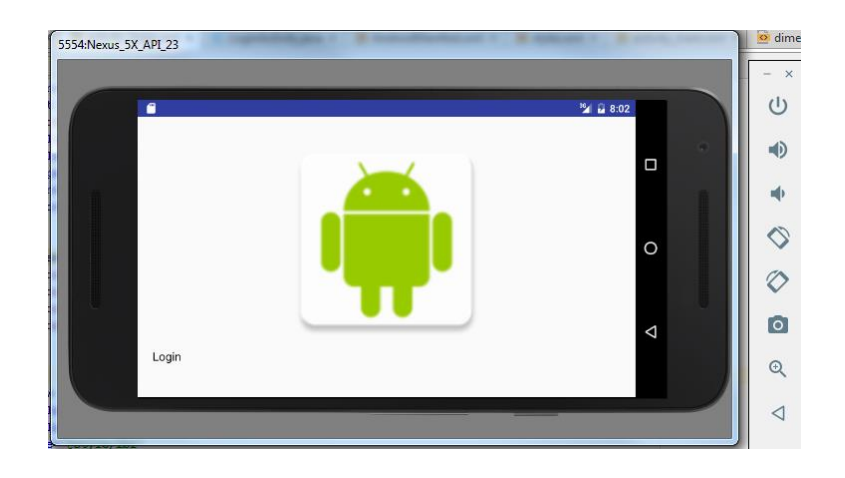

Mesmo com a tela ruim, ainda não tem ScrollView.

# **Alterar a activity\_login.xml**

- O primeiro componente deve ser o ScrollView. Lembre de fechar a tag ScrollView ao final do arquivo.

- O primeiro elemento deve ter o xmlns
- Deve ser colocado também o layout\_width e layout\_height
- Do LinearLayout deve ser removido o xmlns

```
<?xml version="1.0" encoding="utf-8"?>
```

```
<ScrollView 
xmlns:android="http://schemas.android.com/apk/res/android"
  xmlns:tools="http://schemas.android.com/tools"
  android:layout_width="match_parent"
  android:layout_height="match_parent">
```
#### <**LinearLayout**

```
 android:layout_width="match_parent"
 android:layout_height="match_parent"
 android:padding="@dimen/margin_widgets"
 tools:context="com.example.guarino.exemplo1.LoginActivity"
 android:orientation="vertical">
```

```
 <ImageView
  android:layout_width="match_parent"
  android:layout_height="300dp"
  android:src="@mipmap/logo"
  android:layout_gravity="center"
  />
 <TextView
 android:layout_width="wrap_content"
 android:layout_height="wrap_content"
  style="@style/lbl"
```

```
 android:text="@string/lblLogin"/>
  <EditText
    android:layout_width="match_parent"
    android:layout_height="wrap_content"
    android:id="@+id/txtLogin"
    style="@style/txt"
    android:inputType="text"
    />
  <TextView
    android:layout_width="wrap_content"
    android:layout_height="wrap_content"
    style="@style/lbl"
    android:text="@string/lblSenha"/>
  <EditText
    android:layout_width="match_parent"
    android:layout_height="wrap_content"
    android:id="@+id/txtSenha"
    android:inputType="textPassword"
    />
  <Button
    android:layout_width="match_parent"
    android:layout_height="wrap_content"
    android:id="@+id/btnLogar"
    android:text="@string/btnAutenticar"
    />
</LinearLayout>
</ScrollView>
```
# **Executar o app**

No layout Portrait está OK. Ao rotacionar a tela (Ctrl+F11) ou pelo emulador, no layout landscape aparece um Scroll.

Ainda não é a melhor solução. A melhor é ter um tela para Portrait e uma para Landscape.

# **Adicionando outro diretório**

Na pasta res > New > Android Resource Directory

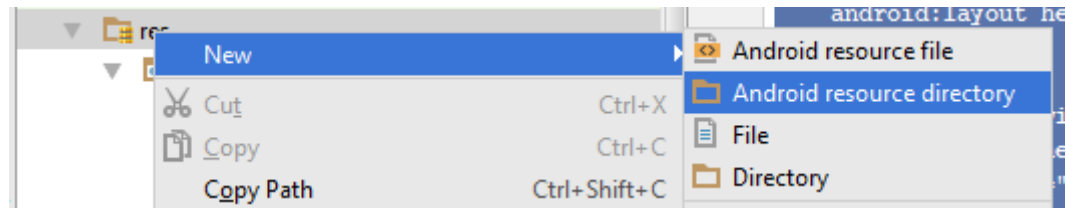

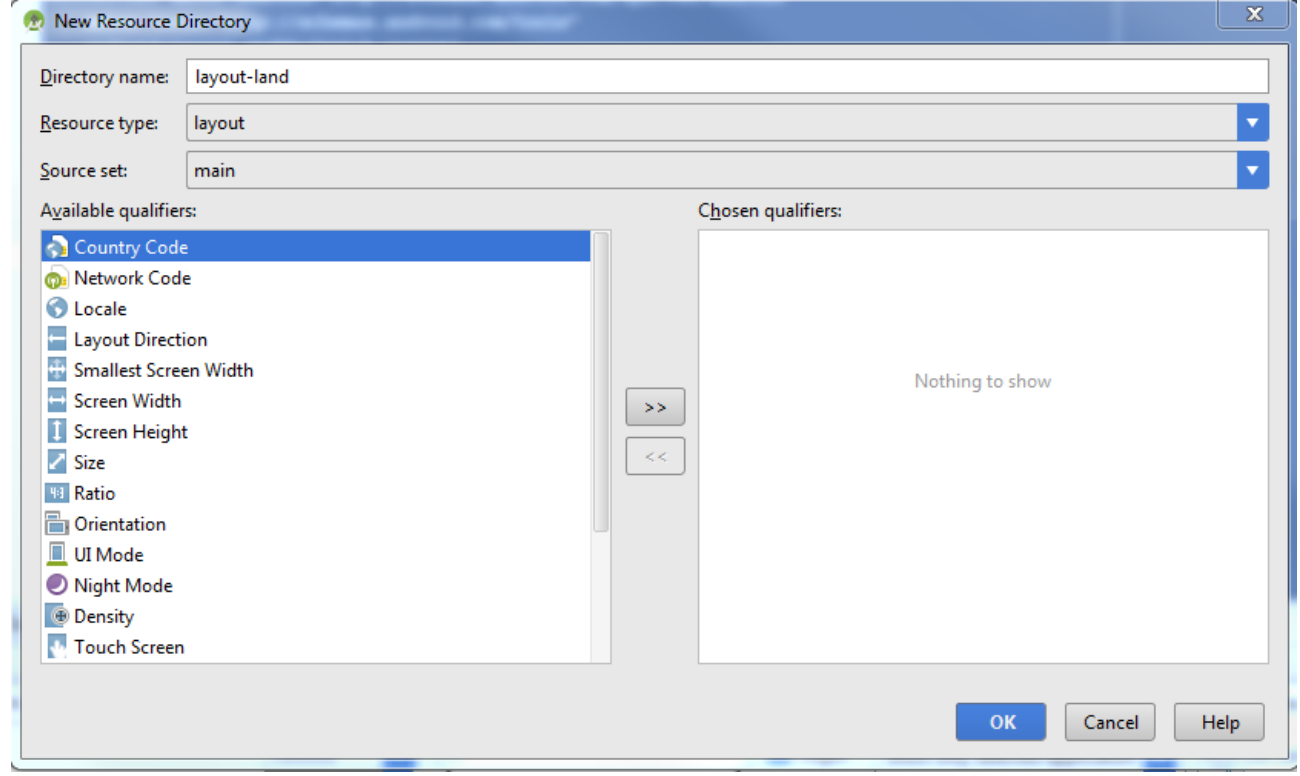

# **Selecione a visão Project**

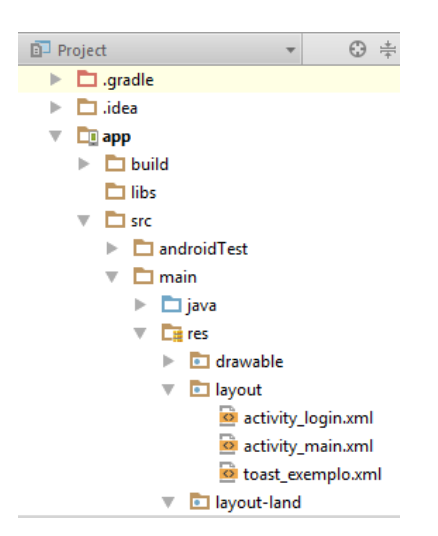

Na pasta layout, copie o arquivo activity\_login.xml Cole esse arquivo na pasta layout-land. O arquivo deve estar com o mesmo nome.

Automaticamente o Android Studio irá defini-la como Landspace (pois a outra Activity já está como Portrait)

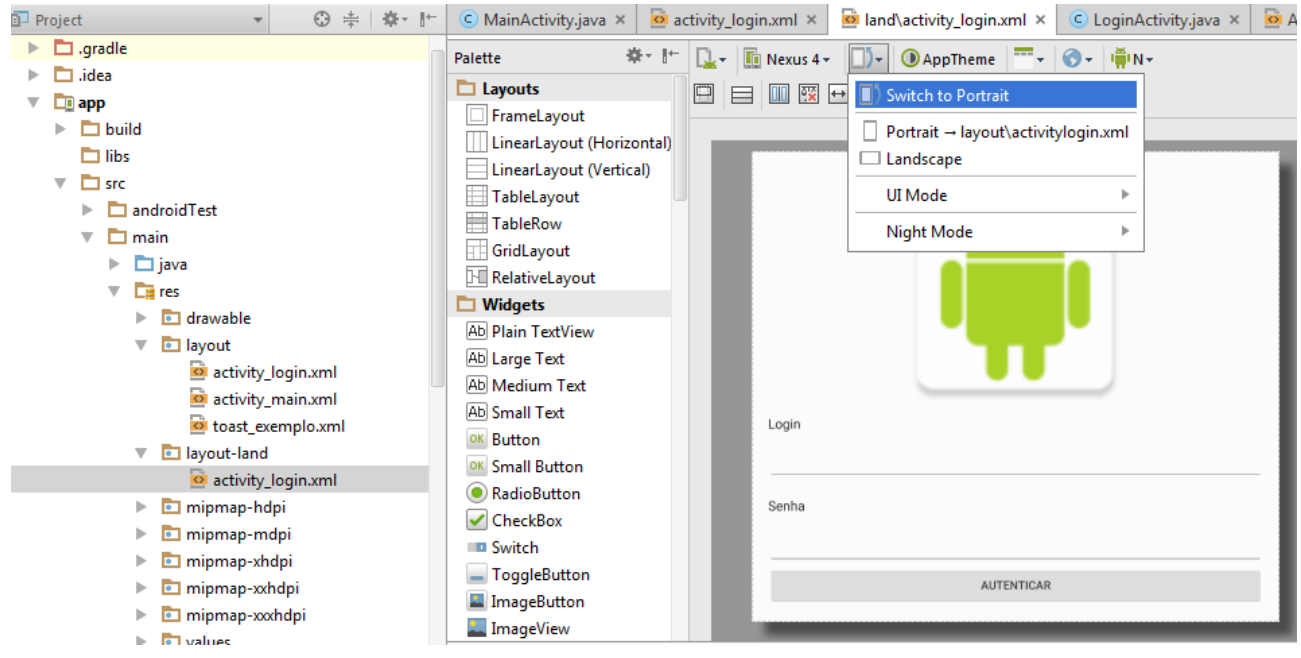

Na layout-land/activity\_login.xml, altere a altura da imagem para apenas 50dp

```
<ImageView
  android:layout_width="match_parent"
  android:layout_height="50dp"
  android:src="@mipmap/logo"
  android:layout_gravity="center"
  />
```
# **Execute a app**

No modo Portrait aparece corretamente. Rotacione a tela para Landscape. A imagem será diminuída.

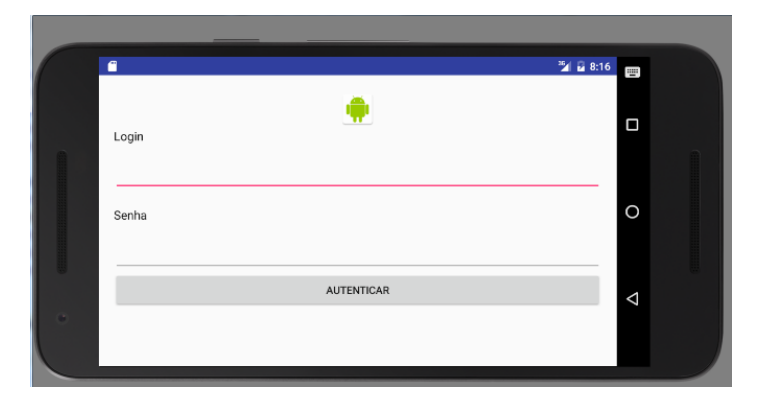

Obs: Para visualização portrait, o Android busca direto na pasta layout mas poderia ser a pasta layout-port.

É importante que os ids dos componentes estejam iguais porque se não na LoginActivity.java vai ocorrer uma exceção.

### **Validando os campos**

Na LoginActivity.java

Acrescentar as linhas em destaque.

```
package com.example.guarino.exemplo1;
import android.support.v7.app.AppCompatActivity;
import android.os.Bundle;
import android.view.View;
import android.widget.Button;
import android.widget.EditText;
import com.example.quarino.exemplo1.util.Util;
public class LoginActivity extends AppCompatActivity {
  private EditText txtLogin;
  private EditText txtSenha;
  private Button btnLogar;
  @Override
  protected void onCreate(Bundle savedInstanceState) {
    super.onCreate(savedInstanceState);
   setContentView(R.layout.activity login);
    getSupportActionBar().hide();
    txtLogin = (EditText) findViewById(R.id.txtLogin);
    txtSenha = (EditText) findViewById(R.id.txtSenha);
    btnLogar = (Button) findViewById(R.id.btnLogar);
    btnLogar.setOnClickListener(new View.OnClickListener() {
      @Override
      public void onClick(View v) {
        String login = txtLogin.getText().toString();
        String senha = txtSenha.getText().toString();
       boolean isValido = validarLogin(login, senha);
        if (!isValido)
       \left| \cdot \right| Util.showMessageToast(LoginActivity.this, "Preencha os 
campos");
 }
```
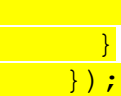

}

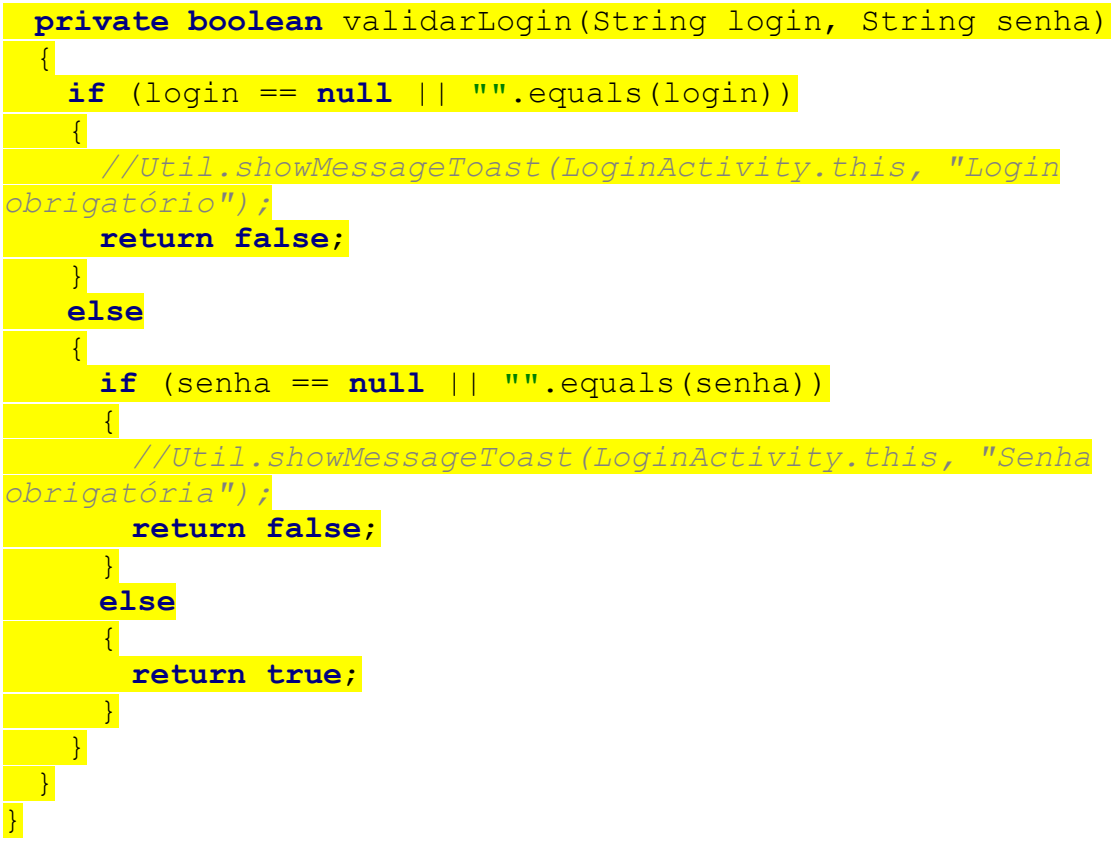

## **Execute o app**

Verifique se a mensagem aparece corretamente para o não preenchimento dos campos. Caso queira exibir uma mensagem diferente para cada campo, descomente as linhas comentadas no método validarLogin.

### **Uma outra forma de validar.**

Acrescente uma mensagem de erro em cada campo. Dessa forma, não é necessário o uso do Toast.

```
private boolean validarLogin(String login, String senha)
{
 if (\text{login} == \text{null} || \text{""}.equals(\text{login})) {
    txtLogin.setError("Campo obrigatório");
    //Util.showMessageToast(LoginActivity.this, "Login 
obrigatório");
    return false;
   }
  else
   {
   if (senha == null || "".equals(senha))
     {
      txtSenha.setError("Campo obrigatório");
      //Util.showMessageToast(LoginActivity.this, "Senha 
obrigatória");
      return false;
    }
    else
     {
      return true;
    }
   }
}
```
#### **Execute o app**

Verifique se a mensagem aparece corretamente para o não preenchimento de cada campo.

### **Refatorando o código e validando os campos ao mesmo tempo**

```
Crie o método isPreenchido.
Reescreva o método validarLogin.
Crie o método validarSenha.
Reescreva a chamada dos métodos.
public class LoginActivity extends AppCompatActivity {
  private EditText txtLogin;
  private EditText txtSenha;
  private Button btnLogar;
  @Override
  protected void onCreate(Bundle savedInstanceState) {
    super.onCreate(savedInstanceState);
   setContentView(R.layout.activity login);
    getSupportActionBar().hide();
    txtLogin = (EditText) findViewById(R.id.txtLogin);
    txtSenha = (EditText) findViewById(R.id.txtSenha);
    btnLogar = (Button) findViewById(R.id.btnLogar);
    btnLogar.setOnClickListener(new View.OnClickListener() {
      @Override
      public void onClick(View v) {
        String login = txtLogin.getText().toString();
        String senha = txtSenha.getText().toString();
        boolean loginValido = validarLogin(login);
       boolean senhaValida = validarSenha(senha);
        if (loginValido && senhaValida)
       \left| \cdot \right| //Util.showMessageToast(LoginActivity.this, "Preencha os 
 campos");
 }
      }
    });
   }
  private boolean validarLogin(String login)
 \lceil \cdot \rceil if (!isPreenchido(login))
   \left| \cdot \right| txtLogin.setError("Campo obrigatório");
     //Util.showMessageToast(LoginActivity.this, "Login 
obrigatório");
      return false;
    }
    return true;
 }
```

```
 private boolean validarSenha(String senha)
  \left\{ \right\} if (!isPreenchido(senha))
      \left| \cdot \right| txtSenha.setError("Campo obrigatório");
        //Util.showMessageToast(LoginActivity.this, "Senha 
obrigatória");
         return false;
       }
       return true;
 \overline{ } private boolean isPreenchido(String campo)
  \{\|if (campo == null || " " . equals (camp o)) return false;
     }
     return true;
\begin{array}{c} \begin{array}{c} \end{array}}
```
# **Execute o app**

Verifique se o funcionamento continua correto. Agora os 2 campos são validados no clique no botão.

### **Quantidade mínima de caracteres**

Criar um novo método

```
private boolean hasTamanhoMinimo(String campo)
\left| \cdot \right|if (campo.length() > 2) return false;
   }
   return true;
\overline{\mathcal{X}}
```
Alterar o método validarLogin

```
private boolean validarLogin(String login)
{
  if (!isPreenchido(login))
   {
     txtLogin.setError("Campo obrigatório");
     //Util.showMessageToast(LoginActivity.this, "Login 
obrigatório");
    return false;
   }
 else if (hasTamanhoMinimo(login)) {
  txtLogin.setError("Campo deve ter pelo menos 3 caracteres");
    return false;
\begin{array}{c} \begin{array}{c} \end{array} return true;
}
```
### **Execute o app**

Verifique se o funcionamento está correto.